# Manual de configuración rápida de red

# conexión a la red utilizando un router

Al utilizar un router, puede conectar su computadora y las máquinas 1 ~ 3 DVR a Internet compartiendo 1 conexión a Internet a través de un módem xDSL o de cable.

Este manual de instalación está destinado a usuarios ocasionales, no para profesionales de red.

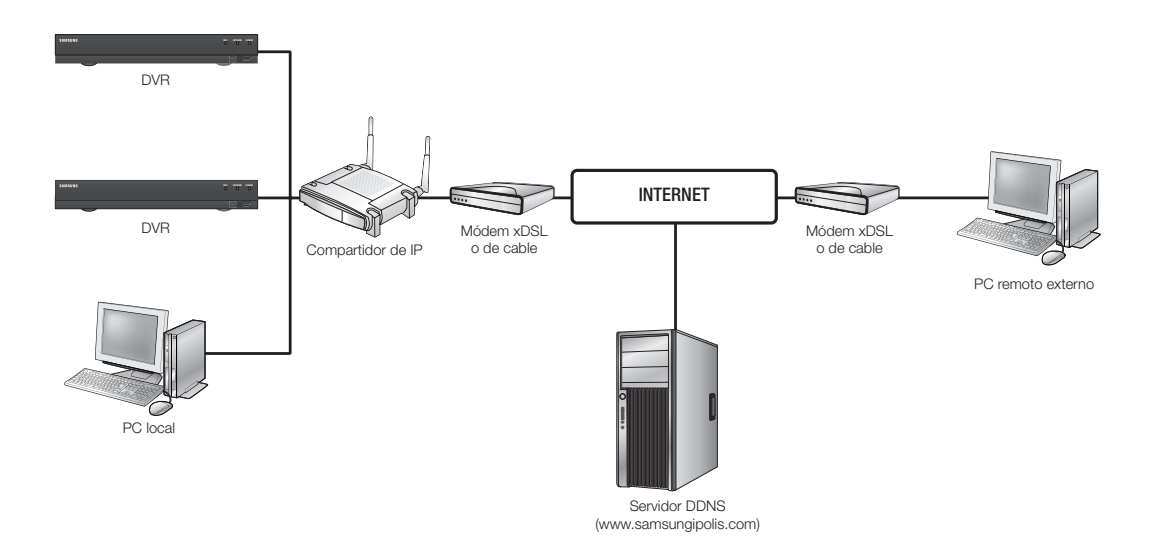

Para un uso apropiado del router, siga estrictamente los pasos del 1 al 5. Configure el router, la computadora y los equipos DVR como se describe en los siguientes pasos

- Paso 1. Conexión de cables
- Paso 2. conexión de la computadora local al router
- Paso 3. Conexión del DVR al router
- Paso 4. conexión del router a la línea de servicio de internet
- Paso 5. configuración del reenvío de puertos del router
- Paso 6. Acceso a la DVR utilizando el servicio DDNS en un entorno de IP dinámica

# Paso 1. Conexión de cables

- **1.** Conecte la línea del servicio de Internet (módem xDSL/ de cable) al puerto de Internet (WAN) del router.
- **2.** Conecte los cables Ethernet desde la computadora y las DVR a los puertos LAN (1 a 4) del router.

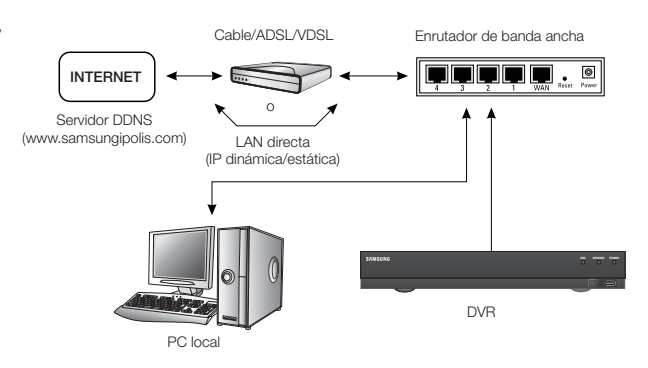

# Paso 2. Conexión de la computadora local al router

# Paso 2.1 configuración de la conexión

- **1.** Haga clic en [Start] en la computadora.
- 2. Abra <Control Panel>-<Network Connections>. Aparece la ventana "Network Connections".
- **3.** Seleccione <**Local Area Connection**> y haga clic con el botón secundario en ella.
- 4. Seleccione <Properties>.

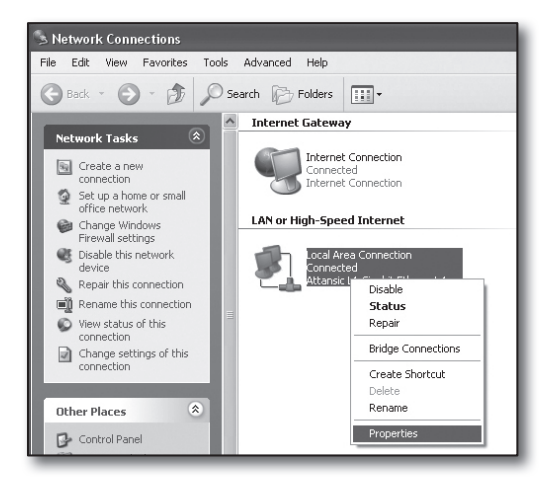

- **5.** Aparece la ventana "Local Area connection Properties".
- **6.** Seleccione <**Internet Protocol (TCP/IP)**> y haga clic en el botón [Properties].

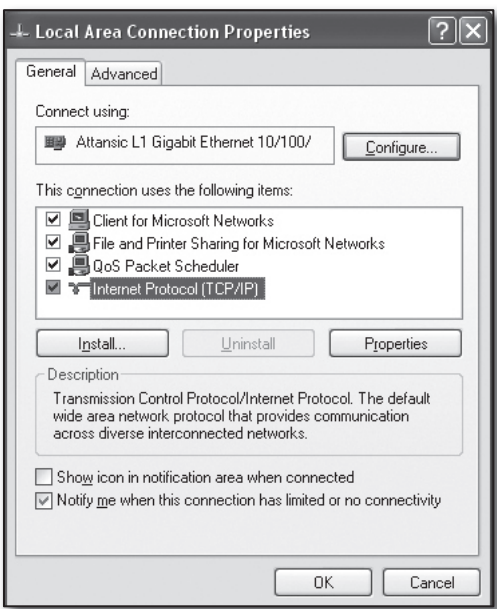

- **7.** Seleccione <Obtain an iP address automatically> y <Obtain DNS server address automatically > y haga clic en el botón  $[OK]$ .
- **8.** Haga clic en el botón [OK] para finalizar la configuración.

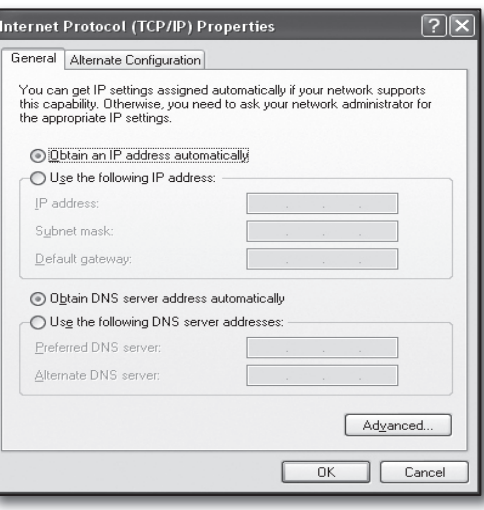

# Paso 2.2 confirmación de la conexión

- **1.** Haga clic en [Start] en la computadora.
- 2. Haga clic en [Run...].
- **3.** En el diálogo de comando que aparece, escriba 'cmd' en el cuadro < Open > y haga clic en [OK].

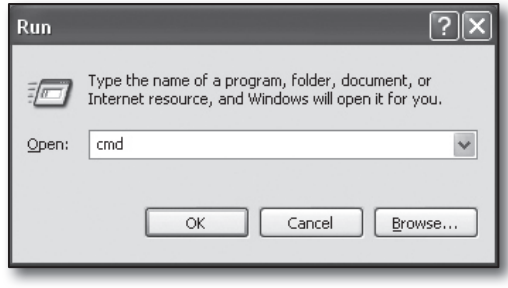

¤ C:\WINDOWS\system32\cmd.exe<br>icrosoft Windows XP [Uersion 5.1.2600]<br>C> Copyright 1985–2001 Microsoft Corp. ∖Documents and Settings\ksh>ipconfig IP Configuration et adapter Local Area Connection:

nts and Settings∖ksh∑

**4.** En la ventana de comandos de DOS [cmd.exe], escriba 'ipconfig' y presione [Enter].

- **5.** Ejecute Internet Explorer e introduzca en el campo de la dirección la dirección IP de <Default Gateway> que aparece en la ventana "cmd.exe" y presione [Enter].
- **6.** La página de inicio de sesión del router aparecerá si todas las conexiones están debidamente establecidas.

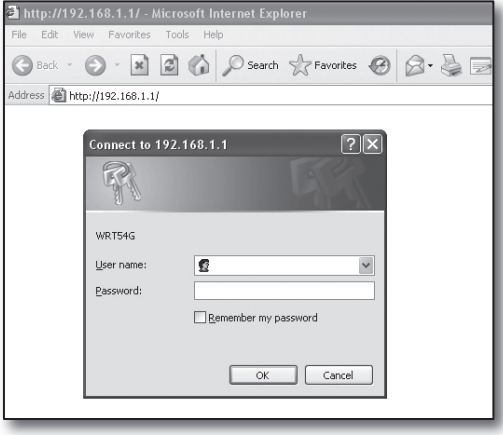

**7.** Si no se establece la conexión, compruebe las conexiones de todos los cables, vaya al paso 2.1 y seleccione <**Repair**>. En la ventana "Local Area Connection Status", haga clic en la ficha <Support> y compruebe <Default Gateway> si coincide con la que se encuentra en [cmd.exe] y compruebe de nuevo la conexión.

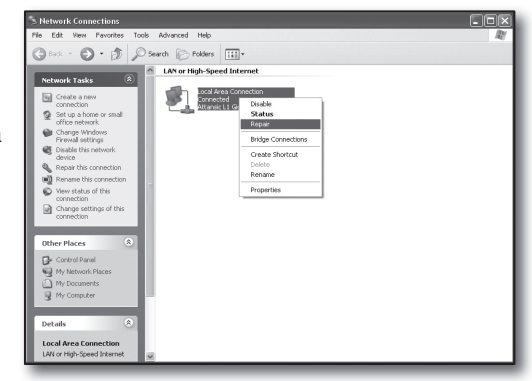

# Paso 3. Conexión de la DVR al router

# Paso 3.1 Configuración del router de DVR

- **1.** Pulse el botón [MenU] del mando a distancia.
- **2.** Utilice el botón izquierda/derecha (< > > > ) para seleccionar << Red>. Se selecciona el menú de Red.
- **3.** Utilice los botones arriba/abajo ( $\blacktriangle$   $\blacktriangledown$ ) para ir a <**Modo de conexión**> y pulse el botón [ENTER].
- 4. Seleccione <Interfaz>. Aparece una ventana de configuración del modo de conexión.
- **5.** Utilice los botones de dirección (▲▼◄►) para ir a la opción que desee.
- **6.** Introduzca la <Dirección iP>.

La dirección IP se compone de 4 campos y los 3 primeros campos deben ser los mismos que los de la dirección de <Default Gateway> (Puerta de enlace predeterminada) de su computadora que se puede localizar en el Paso 2 y el último campo debe ser un número no utilizado (entre 2 y 254).

- $\blacksquare$  Ej.: IP: 192.168.1.200
- **7.** Introduzca la <Puerta de enlace> y la <Máscara de subred> iguales a las de la computadora localizadas en el Paso 2.
- **8.** Defina el <Puerto de dispositivo> y el <Puerto HTTP>. Defina el puerto del dispositivo y el puerto HTTP consultándolos a continuación.

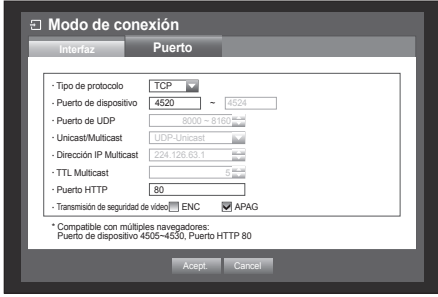

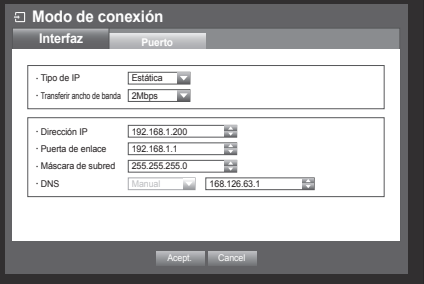

# ¿Qué es el puerto?

De forma habitual, <**Puerto HTTP**> utiliza el puerto 80.

Si no está definido el puerto, se asigna automáticamente a 80 en el protocolo http.

Por ejemplo, http://www.yahoo.com y http://www.yahoo.com:80 son lo mismo.

Por tanto, si ha cambiado <Puerto HTTP> a otro valor que no sea 80, tiene que especificar la dirección de la siguiente forma:

#### http://<DIRECCIÓN IP>:<Puerto HTTP>

■ EJ.: 192.168.1.200:80 to connect to the DVR using internet browser. (Sólo cuando el puerto se defina en 80, puede omitir el puerto en la dirección.)

Se recomienda definir <Puerto HTTP> en un número de puerto entre 1024 y 65535.

Si el puerto no se define en 80, el acceso se puede restringir dependiendo de la política de seguridad del proveedor de servicios o la configuración del firewall.

La DVR utiliza <**Puerto HTTP**> y <**Puerto de dispositivo**> para conexiones Web.

<Puerto HTTP> se utiliza para acceder a la DVR utilizando un explorador de Internet.

<Puerto de dispositivo> se utiliza para recibir video desde la DVR al explorador de Internet.

- J ` Al configurar varias DVR, los ajustes de <Puerto HTTP> y <Puerto de dispositivo> deben configurarse de forma diferente para cada dispositivo.
	- EJ.: DVR n<sup>o</sup>1 Puerto de dispositivo: 4520, Puerto HTTP: 80 DVR nº2 Puerto de dispositivo: 50000, Puerto HTTP: 2000

# Paso 3.2 Comprobación de la conexión de la DVR en la computadora

- **1.** Ejecute Internet Explorer e introduzca la <IP> y el <Puerto visor Web > de la DVR en la dirección y presione [Enter].
	- $\blacksquare$  Ej.: http://192.168.1.200:80
- **2.** Si se establece correctamente la conexión, aparece la pantalla de Web Viewer.
- **3.** Si falla la conexión, compruebe los pasos 1, 2 y 3 para confirmar la configuración de la conexión.

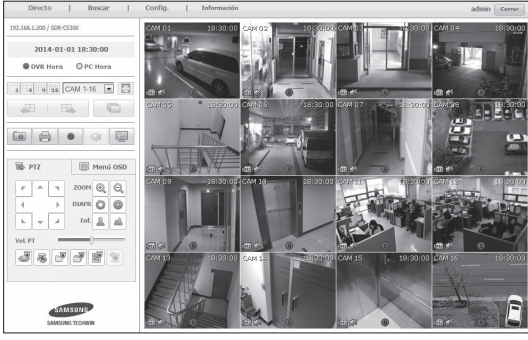

# Paso 4. Conexión del router a la línea de servicio de Internet

El método y los pasos de configuración de la conexión de Internet difieren entre routers, compruebe el método de configuración del router.

#### Tipos de conexión según el servicio de internet

La configuración de la conexión a Internet puede diferir entre los tipos de servicio de Internet; compruebe su entorno antes de continuar y seleccione el tipo de conexión apropiado.

- ~ DHCP (Dinámica): entorno de IP que asigna automáticamente la dirección IP.
- ~ Estática (Fija): entorno de IP que utiliza direcciones IP públicas.
- ~ PPPoE: común en entornos DSL, requiere ID y contraseña de acceso a ADSL. Solicite al proveedor de servicios de Internet el ID de usuario y la contraseña.
	- ` El nombre de cada tipo descrito anteriormente puede diferir entre fabricantes de routers.

# Paso 4.1 Guía de conexión por routers

#### Paso 4.1 - Caso 1. D-LINK DIR-330

- **1.** Ejecute Internet Explorer e introduzca en el campo de la dirección el valor de <Default Gateway> que aparece en el Paso  $2 \vee p$  resione [**Enter**].
- **2.** Cuando aparezca la pantalla de inicio de sesión del router, introduzca los valores de <**User name**> y < Password>. Consulte el manual de usuario del router para conocer el ID y la contraseña.

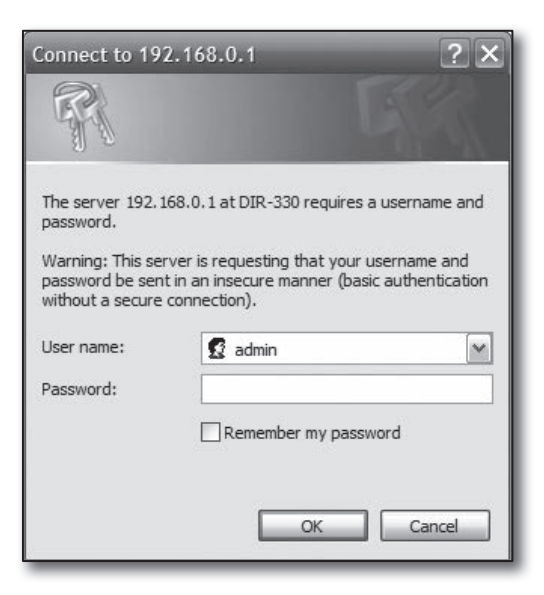

- **3.** Seleccione el método de conexión a Internet en el asistente de configuración de la conexión y en la configuración manual. Si selecciona el asistente de configuración de conexión a Internet se traslada automáticamente al paso siguiente.
- **4.** En configuraciones manuales, haga clic en <Manual configure>.

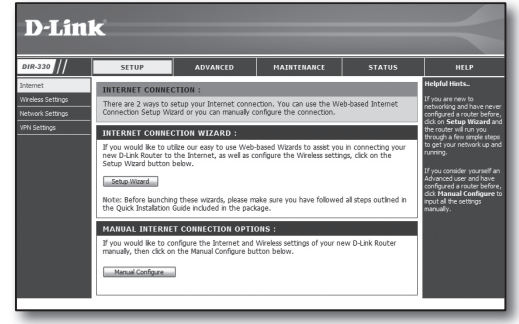

**5.** Seleccione el valor de <**Internet Connection Type**>.

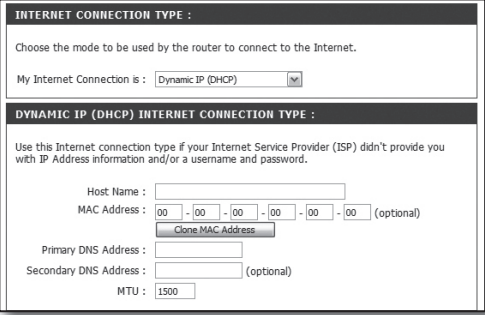

# Entono de dirección IP dinámica

- **6.** Seleccione <Dynamic IP (DHCP)>.
- **7.** Haga clic en el botón [Save Settings].

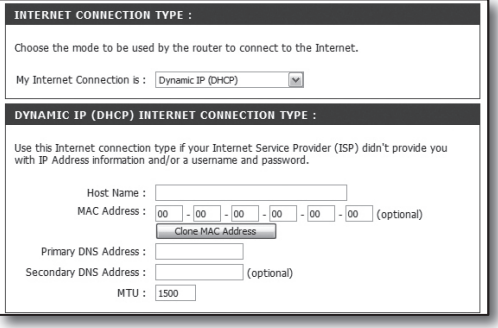

#### Entono de dirección IP estática

- **6.** Seleccione <Static iP>.
- 7. Introduzca los valores de <IP Address>, <Subnet Mask> y <ISP Gateway Address> asignados por su proveedor de servicios de Internet.
- **8.** Haga clic en el botón [Save Settings].

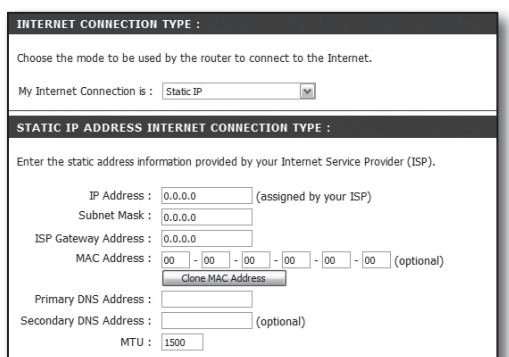

#### Entorno ADSL

- **6.** Seleccione <**PPPoE** (Username/Password)>.
- 7. Introduzca los valores de <**User Name**> y <**Password**>. Pida al proveedor de servicios de Internet el nombre de usuario y la contraseña.

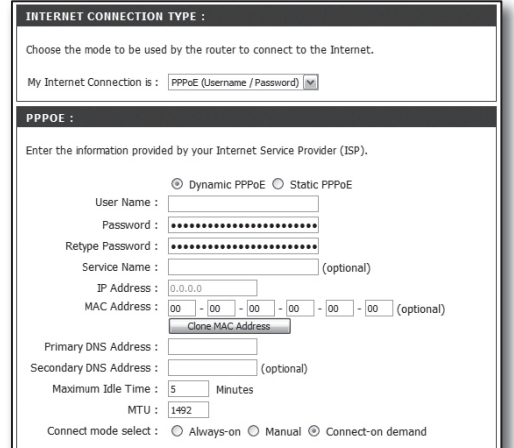

# Paso 4.1 - Caso 2. NETGEAR WGR614SS

- **1.** Ejecute Internet Explorer e introduzca en el campo de la dirección el valor de <Default Gateway> que aparece en el Paso 2 y presione [**Enter**].
- **2.** Introduzca el nombre de usuario y la contraseña cuando aparezca la ventana de inicio de sesión del router. Consulte el manual de usuario del router para conocer el nombre de usuario y la contraseña.

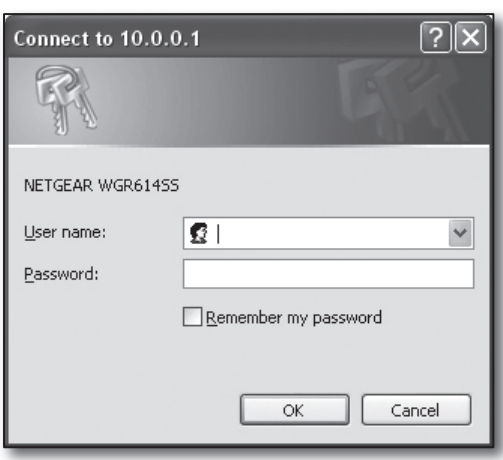

**3.** Haga clic en <Setup>-<Basic Settings> en el menú de la izquierda.

Haga clic en <Setup Wizard> para realizar la configuración automática.

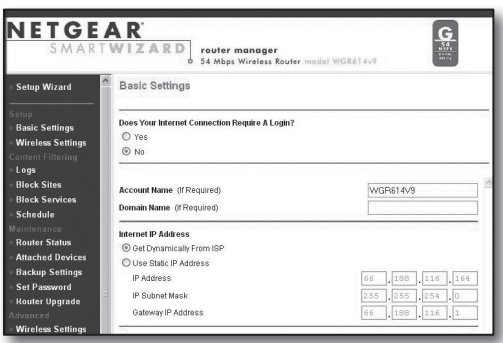

### Entono de dirección IP dinámica

- **4.** Seleccione <Get Dynamically From iSP>.
- **5.** Haga clic en el botón [Apply].

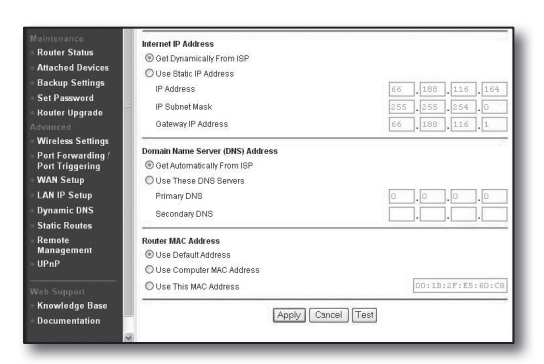

# Entono de dirección IP estática

- **4.** Seleccione <Use Static iP Address>.
- **5.** Introduzca los valores de <**IP Address**>, <**IP Subnet Mask**> y <Gateway iP Address>.
- **6.** Haga clic en el botón [Apply].

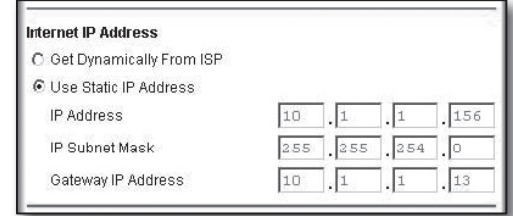

**THE REAL PROPERTY AND REAL PROPERTY** 

#### Para comprobar la conexión

Una vez conectado, el indicador de estado <DHCPClient> aparece en la parte superior de la pantalla de configuración.

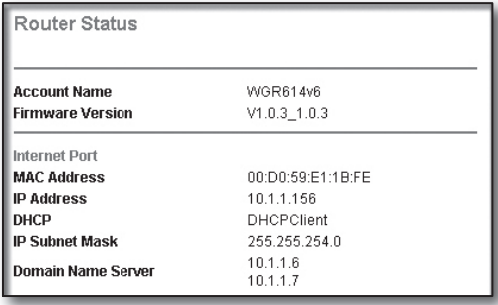

#### Paso 4.1 - Caso 3. LINKSYS WRT54G

- **1.** Ejecute Internet Explorer e introduzca en el campo de la dirección el valor de <Default Gateway> que aparece en el Paso 2 y presione [Enter].
- **2.** Cuando aparezca la pantalla de inicio de sesión del router, introduzca los valores de  $\leq$ User name> y  $\leq$ Password>. Consulte el manual de usuario del router para conocer el ID y la contraseña.

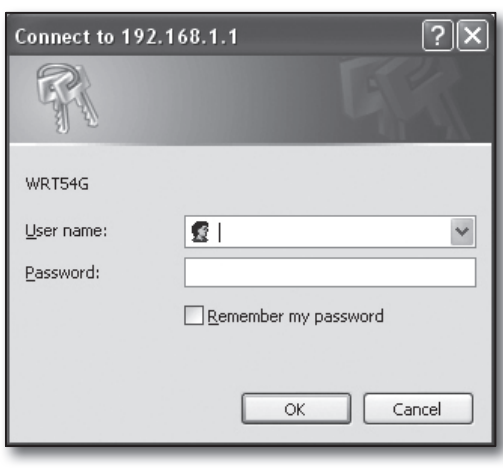

- **3.** Haga clic en <lnternet Setup>.
- 4. Seleccione el valor de <Internet Connection Type>. Según la selección del tipo de conexión, aparecerá la pantalla con ajustes diferentes.

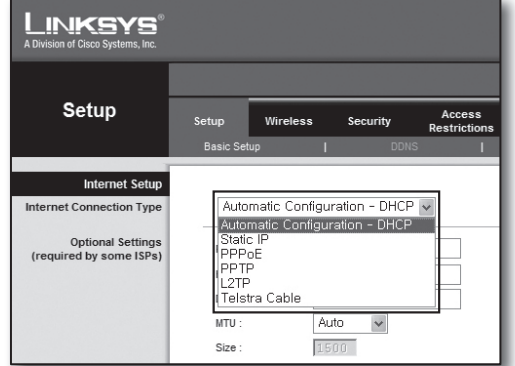

#### Entono de dirección IP dinámica

- **5.** Seleccione <Automatic configuration DHcP>.
- **6.** Haga clic en el botón [Save Settings] de la parte inferior.

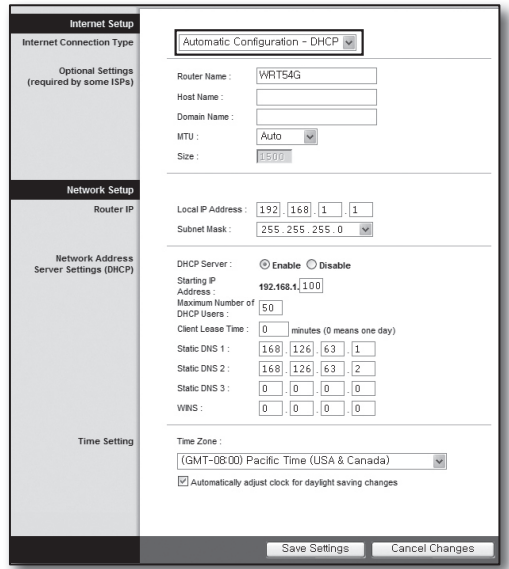

#### Entono de dirección IP estática

- **5.** Seleccione <Static iP>.
- 6. Introduzca los valores de <Internet IP Address>, <Subnet Mask> y <Gateway> asignados por el proveedor de servicios de Internet.
- **7.** Haga clic en el botón [Save Settings] de la parte inferior.

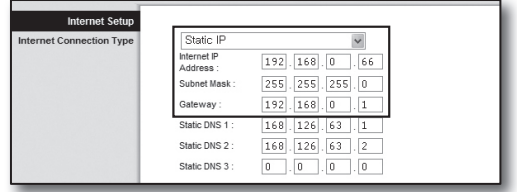

# **Entorno ADSL**

- 5. Seleccione <PPPoE>.
- **6.** Introduzca los valores de <**User Name**> y <**Password**>. Pida al proveedor de servicios de Internet el nombre de usuario y la contraseña.
- **7.** Haga clic en el botón [Save Settings] de la parte inferior.

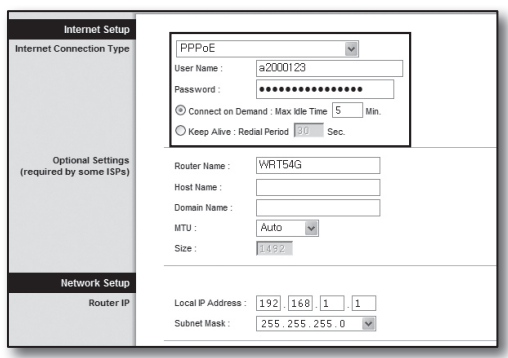

**8.** Una vez finalizado, aparece la pantalla de finalización.

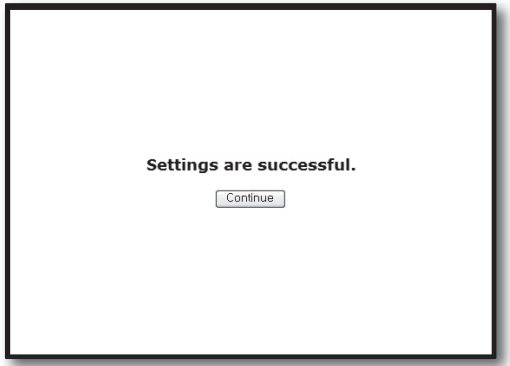

# Paso 4.1 - caso 4. BeLKin F5D8236-4

- **1.** Ejecute Internet Explorer e introduzca en el campo de la dirección el valor de <Default Gateway> que aparece en el Paso 2 y presione [**Enter**].
- BELKIN.  $A + A$

**BELKIN.** Router Setup

WAN > Connection Ty

**2.** Haga clic en <WAN>-<**Connection Type**>. Seleccione el tipo de servicio de Internet.

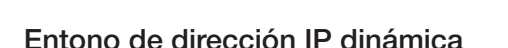

- **3.** Seleccione <Dynamic> para el tipo de conexión y haga clic en el botón [Next>].
- 4. Introduzca el valor de <**Host Name**> y haga clic en el botón [Apply changes].
	- Si el proveedor le facilitó direcciones DNS específicas, haga clic en <WAN>-<DNS> e introduzca las direcciones DNS facilitadas.

### Entono de dirección IP estática

- **3.** Seleccione <Static> para el tipo de conexión y haga clic en el botón [**Next**>].
- 4. Introduzca el valor de <**IP Address**> asignado por el proveedor de servicios de Internet.
- **5.** Introduzca los valores de <Subnet Mask> e <ISP Gateway Address>.
- **6.** Haga clic en el botón [Apply changes].

# **Entorno ADSL**

- **3.** Seleccione <**PPPoE**> para el tipo de conexión y haga clic en el botón [**Next**>].
- **4.** Introduzca el nombre de usuario y la contraseña. Pida al proveedor de servicios de Internet el nombre de usuario y la contraseña.
- **5.** Haga clic en el botón [Apply changes].

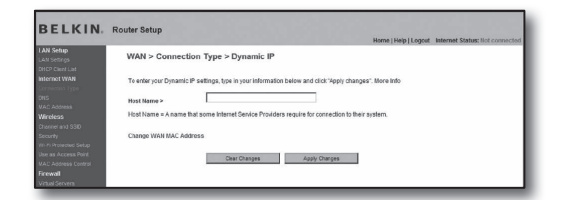

**Contractor** 

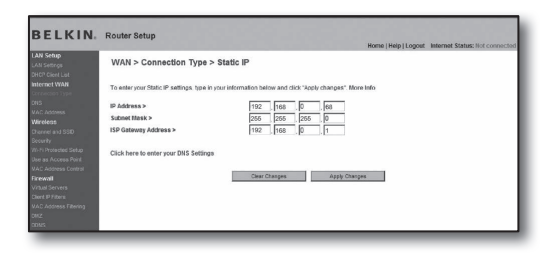

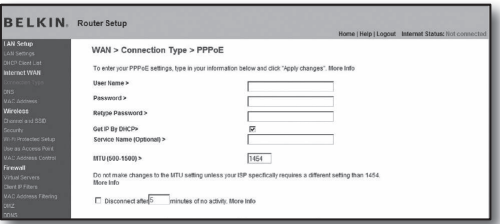

#### Para comprobar la conexión

Una vez conectado, el indicador de estado <**Connection**> aparece en la parte superior de la pantalla de configuración.

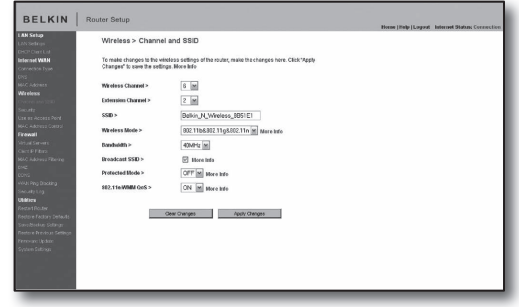

### Paso 4.1 - Caso 5. TRENDNET TEW-652BRP

- **1.** Ejecute Internet Explorer e introduzca en el campo de la dirección el valor de <Default Gateway> que aparece en el Paso 2 y presione [Enter].
- **2.** Introduzca el nombre de usuario y la contraseña cuando aparezca la ventana de inicio de sesión del router. Consulte el manual de usuario del router para conocer el ID y la contraseña.

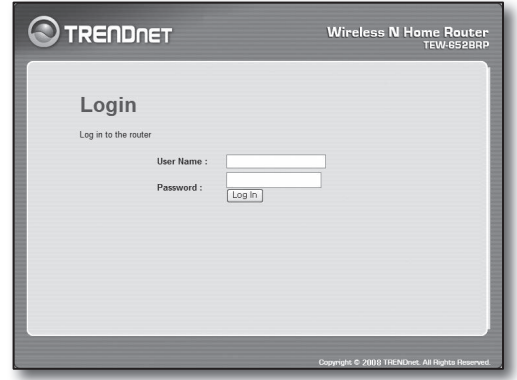

- **3.** Haga clic en <WAn> en el menú de la izquierda de la pantalla de configuración.
- 4. Seleccione el valor de <**Connection Type**>.

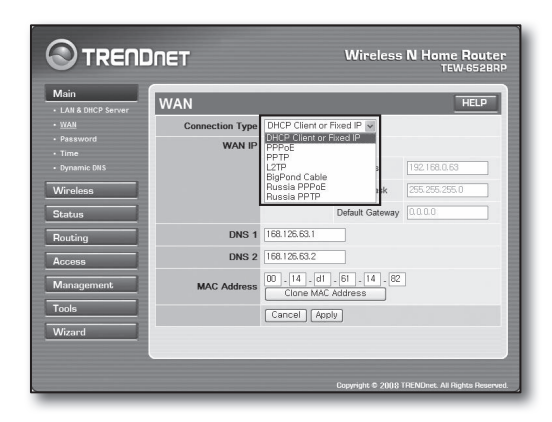

# entono de dirección iP dinámica

- **5.** Seleccione <DHCP Client or Fixed IP>.
- 6. Haga clic en < Obtain IP Automatically>.
	- Si el proveedor le facilitó direcciones DNS específicas, haga clic en <WAN>-<DNS> e introduzca las direcciones DNS facilitadas.
- **7.** Haga clic en el botón [Apply] en la parte inferior.

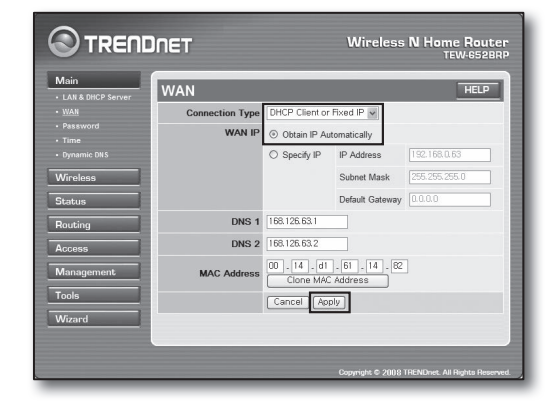

#### Entono de dirección IP estática

- **5.** Seleccione <DHcP client or Fixed iP>.
- **6.** Seleccione <Specify IP>.
- 7. Introduzca los valores de <**IP Address**>, <**Subnet Mask**> y <Default Gateway>.
- 8. Introduzca <DNS1> y <DNS2>.
	- Si el proveedor le facilitó direcciones DNS específicas, haga clic en <WAN>-<DNS> e introduzca las direcciones DNS facilitadas.
- **9.** Al terminar, haga clic en el botón [Apply] en la parte inferior.

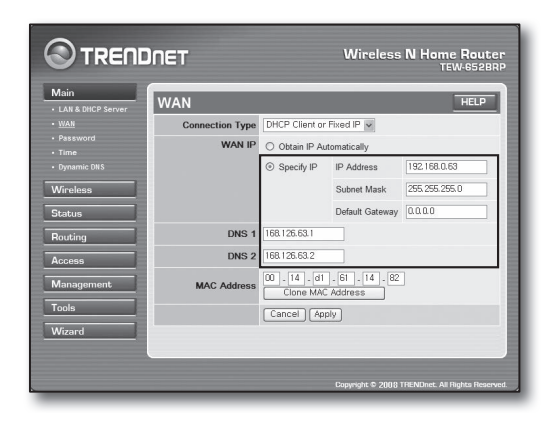

### **Entorno ADSL**

- 5. Seleccione <**PPPoE**>.
- **6.** Seleccione el método apropiado de obtener la dirección de  $<$ WAN IP $>$ .
- **7.** Introduzca los valores de <**Service Name**>, <**User Name**> y <Password>.

Pida al proveedor de servicios de Internet el nombre de usuario y la contraseña.

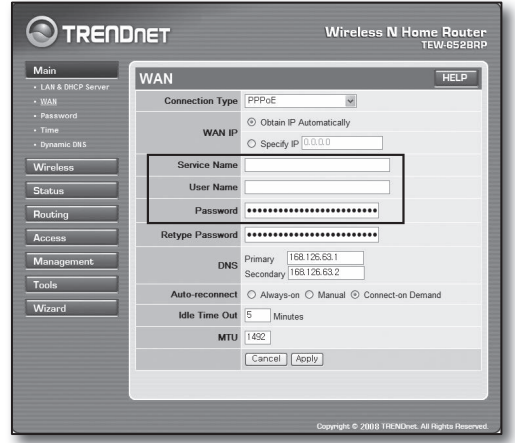

#### Para comprobar la conexión

8. Haga clic en <Status>-<Device Information> en el menú de la izquierda y compruebe el estado actual del servidor en <DHCP Server> bajo la categoría LAN.

Cuando la conexión se establezca correctamente, muestra <Enabled DHCP Table>.

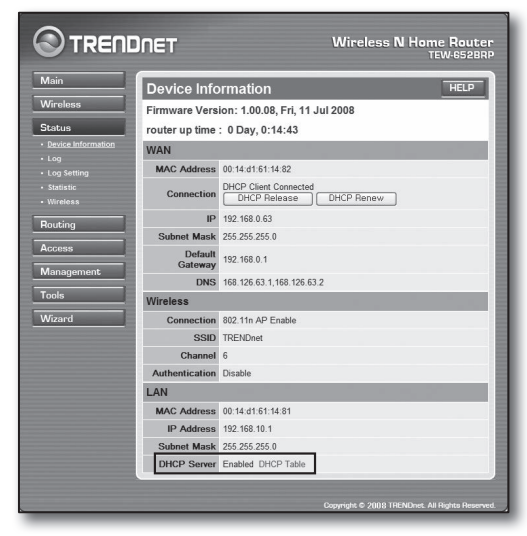

#### Paso 4.2 comprobación de la conexión a internet

- **1.** Ejecute Internet Explorer en la computadora.
- **2.** Introduzca en el campo de dirección el valor de <Default Gateway> localizado en el Paso 2 y presione [Enter].

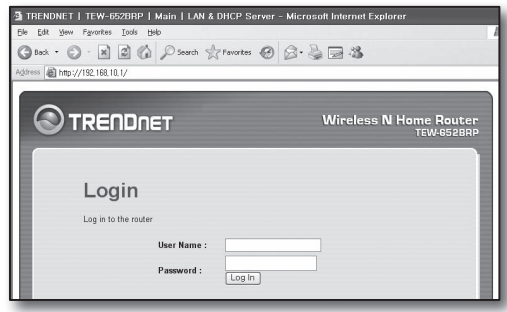

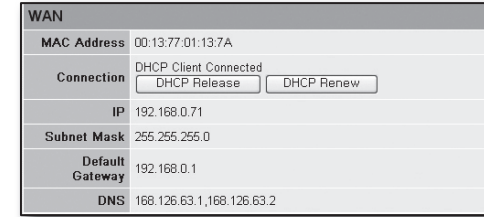

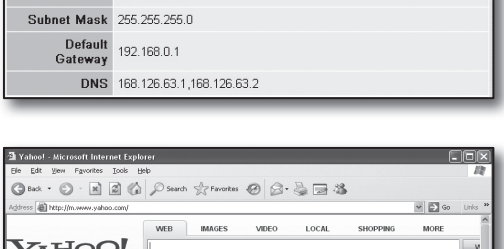

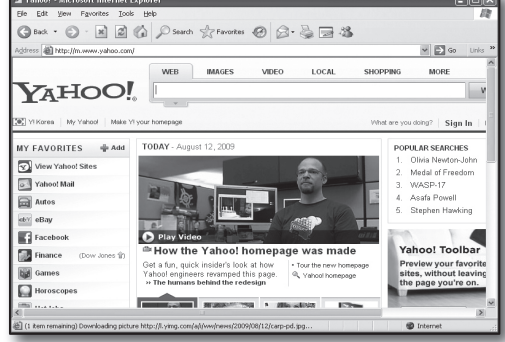

#### **3.** Haga clic en la ficha Status del menú del router.

- **4.** Compruebe el estado de la conexión WAN (Internet) y la dirección IP de WAN (Internet).
- **5.** Cuando la conexión se establezca correctamente, muestra el mensaje <DHCP Client Connected> y la IP de WAN (Internet) muestra una dirección.
- **6.** Utilizando Internet Explorer, acceda a Yahoo, Google y a otros servidores Web conocidos.
- **7.** Si la conexión se define correctamente, Internet Explorer muestra correctamente la página del servidor Web.
- **8.** Si falla la conexión, vaya al Paso 4 y compruebe de nuevo.

# Paso 5. Reenvío de puertos

Debe configurarse el reenvío de puertos para acceder desde fuera de la red del router a una computadora o a la DVR conectada al router.

Configure el reenvío de puertos del router de la siguiente forma.

#### ¿Qué es el reenvío de puertos?

Es una función de asignación de puertos de <**IP WAN (Internet) del router: Puerto**> a <**IP de la DVR: Puerto**>, que ayuda a abrir un canal de comunicación entre el interior y el exterior de una LAN privada.

Debido a que un DVR utiliza 2 puertos para comunicación, debe prepararse la configuración del reenvío de puertos de ambos puertos.

 $\blacksquare$  Sí sólo se configura <Puerto HTTP> para reenvío de puertos: El acceso a través del explorador Web es posible pero el vídeo no se recibe ya que <Puerto de dispositivo> para comunicación de datos de vídeo no está configurado para reenvío de puertos. Sí sólo se configura <Puerto de dispositivo> para reenvío de puertos: El acceso a través del explorador Web es imposible ya que el valor de <Puerto HTTP> para la comunicación no está configurado para reenvío de puertos.

A continuación, se explican los métodos de reenvío de puertos para cada router.

Para otros routers no especificados en el presente documento, consulte el manual de usuario del router en concreto.

# Paso 5.1 Guía de reenvío de puertos por routers

Ejecute Internet Explorer e introduzca el valor de <Default Gateway> de la computadora, que es la dirección IP del router localizada en el Paso 2, en el campo de dirección y presione [**Enter**].

### Paso 5.1 – Caso 1. D-LINK DIR-330

- **1.** Seleccione <Advanced>.
- **2.** Defina el valor de <Puerto HTTP> para reenvío de puertos.
	- 2<sup>-1</sup>. Marque la <Casilla de verificación > para seleccionarla.
	- 2-2. Introduzca un nombre del puerto de la DVR en el campo <Name>.
		- $\blacksquare$  Ei,: DVR1
	- 2-3. En <Public Port>, introduzca el valor de <Puerto HTTP> definido en el Paso 3.
		- $\blacksquare$  Ei.: 80~80
	- 2<sup>-4</sup>. En <Private Port>, introduzca el valor de <Puerto HTTP> definido en el Paso 3.  $\blacksquare$  Fi.: 80~80
	- 2<sup>-5</sup>. En <IP Address>, introduzca la dirección IP de la DVR definida en el Paso 3.
		- Ej.: 192.168.1.200
	- 2-6. Para <Traffic Type>, seleccione <Any>.
- **3.** Defina el valor de <Puerto de dispositivo> para reenvío de puertos.
	- 3<sup>-1</sup>. Marque la <**Casilla de verificación**> para seleccionarla.
	- 3<sup>-2</sup>. Introduzca un nombre del puerto de la DVR en el campo  $<$ Name $>$ .
		- $\blacksquare$  Ei.: DVR2
	- 3-3. En <Public Port>, introduzca el valor de <Puerto de dispositivo > definido en el Paso 3.
		- $\blacksquare$  Ej.: 4520~4524
	- 3<sup>-4</sup>. En <**Private Port**>, introduzca el valor de <**Puerto de dispositivo**> definido en el Paso 3.
		- $\blacksquare$  Ej.: 4520~4524
	- 3<sup>-5</sup>. En <**IP Address**>, introduzca la dirección IP de la DVR definida en el Paso 3.
		- Ej.: 192.168.1.200
- **4.** Al finalizar, haga clic en el botón [Save Settings].

### Paso 5.1 - Caso 2. NETGEAR 614SS

- 1. Haga clic en <**Port Forwarding / Port Triggering**> en el menú de la izquierda.
- **2.** Seleccione <Port Forwarding>.
- **3.** Defina el valor de <Puerto HTTP> para reenvío de puertos.
	- 3<sup>-1</sup>. Defina el valor de <Add Custom Service> para reenvío de puertos.

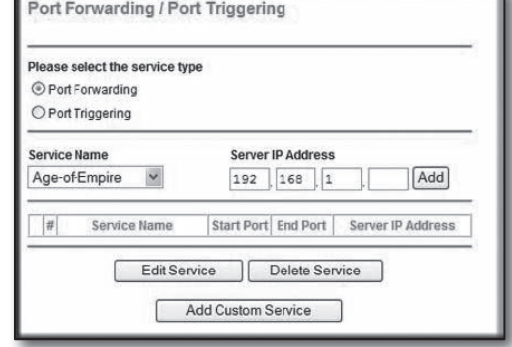

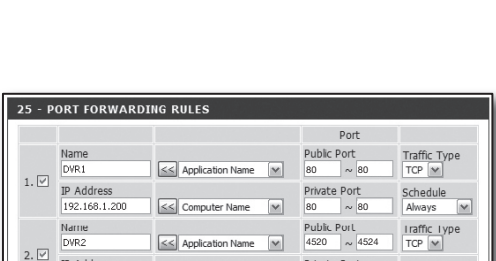

 $\boxed{\times}$ 

 $\leq$  Computer Name

**IP** Address

192.168.1.200

Private Port<br> $4520 \n\sim 45$ 

Schedule

Always

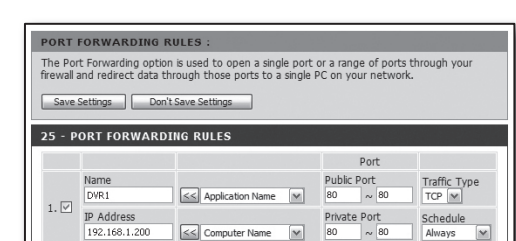

- 3<sup>-2</sup>. Introduzca un nombre del puerto de la DVR en el campo <Service Name>.
	- $\blacksquare$  Ei,: DVR1
- $3<sup>3</sup>$ . Introduzca los valores de <**Starting Port**> y <**Ending Port**> para que coincidan con los de <**Puerto HTTP**> definido en el Paso 3.
	- $\blacksquare$  Ej,: 80
- 3<sup>-4</sup>. En <Server IP Address>, introduzca la dirección IP de la DVR definida en el Paso 3.
	- $\blacksquare$  Ei.: 192.168.1.200
- 3<sup>-5</sup>. Haga clic en el botón [Apply] para finalizar la configuración.
- **4.** Defina el valor de <Puerto de dispositivo> para reenvío de puertos.
	- 4<sup>-1</sup>. Haga clic en el botón <Add Custom Service>.
	- 4<sup>-2</sup>. Introduzca un nombre del <Puerto de dispositivo > de la DVR en el campo <Service Name>.
		- $\blacksquare$  Ei.: DVR2
	- $4<sup>3</sup>$ . Introduzca los valores de <**Start Port**> y <**End Port**> para que coincidan con los de <Puerto de dispositivo> definido en el Paso 3.
		- Ei.: 4520,4521,4522,4523,4524
	- 4-4. En <Server iP Address>, introduzca la dirección IP de la DVR definida en el Paso 3.
		- Ej.: 192.168.1.200
	- 4<sup>-5</sup>. Haga clic en el botón [**Apply**] para finalizar la configuración.

#### Ports - Custom Services Service Name DVR<sub>1</sub> Senice Type TCP/UDP v **Starting Port** 80  $(1 - 65534)$ Ending Port  $\begin{array}{|c|c|c|c|}\hline 80 & (1 \sim 65534) \\ \hline 192 & 168 & 1 \\ \hline \end{array}$  $(1 - 65534)$ Server IP Address  $200$ Apply Cancel

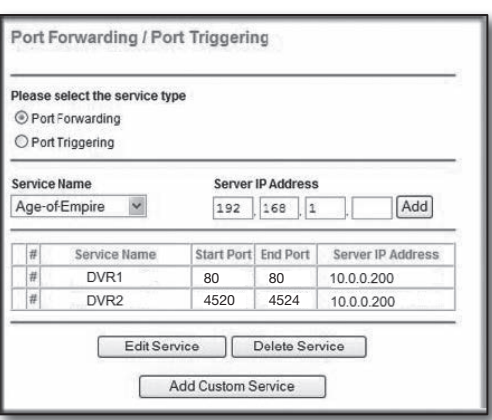

#### Paso 5.1 - Caso 3. LINKSYS WRT54G

- **1.** Haga clic en <Applications & Gaming>.
- **2.** Defina el valor de <Puerto HTTP> para reenvío de puertos.
	- 2-1. Introduzca un nombre del puerto de la DVR en el campo <Application>.
		- $\blacksquare$  Ej,: DVR1
	- $2<sup>2</sup>$ . En los campos < Start > y < End >, introduzca el valor de <Puerto HTTP> definido en el Paso 3.
		- $E$ j,: 80
	- 2<sup>-3</sup>. Seleccione [Both] como valor para <Protocol>.
	- 2<sup>-4</sup>. En <IP Address>, introduzca la dirección IP de la DVR definida en el Paso 3.
		- $\blacksquare$  Ej.: 192.168.1.200
	- 2<sup>-5</sup>. Marque la casilla de verificación de la columna <**Enable**> para el puerto específico.
- **3.** Defina el valor de <Puerto de dispositivo> para reenvío de puertos.
	- **3**<sup>-1</sup>. Introduzca un nombre del puerto de la DVR en el campo <**Application**>.  $\blacksquare$  Ej,: DVR2
	- 3<sup>-2</sup>. En los campos < Start> y < End>, introduzca el valor de < Puerto de dispositivo > definido en el Paso 3.
	- 3<sup>-3</sup>. Seleccione [Both] como valor para <Protocol>.
	- 3<sup>-4</sup>. En <**IP Address**>, introduzca la dirección IP de la DVR definida en el Paso 3. Ei.: 192.168.1.200
	- 3<sup>-5</sup>. Marque la casilla de verificación de la columna <**Enable**> para el puerto específico.

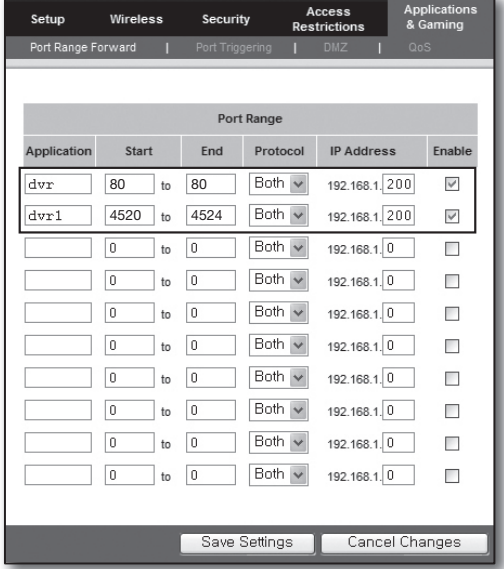

- **4.** Haga clic en el botón [Save Settings] de la parte inferior.
- **5.** Una vez finalizado, aparece la pantalla de finalización.

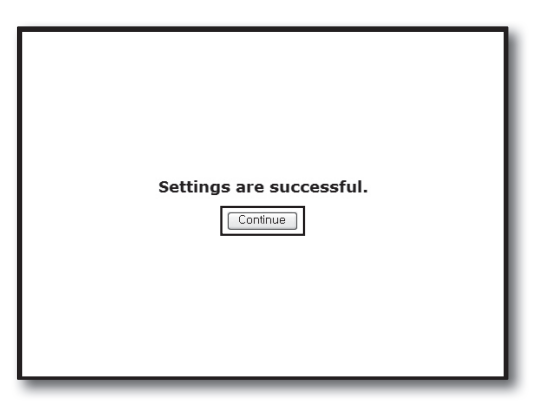

 $\overline{3}$ г

4 г г г

Firewall

WAN Fing Blocking

**Firewall > Virtual Servers** 

### Paso 5.1 - caso 4. BeLKin F5D8236-4

**1.** Haga clic en <Firewall>-<Virtual Servers> en el menú de la izquierda.

- **2.** Defina el valor de <Puerto HTTP> para reenvío de puertos.
	- 2<sup>-1</sup>. Marque la casilla de verificación <**Enable**> para marcar el valor seleccionado.
	- 2-2. Introduzca un nombre del puerto de la DVR en el campo <Description>.
		- $\blacksquare$  Ej.: DVR1
	- 2<sup>-3</sup>. En <Inbound port>, introduzca el valor de <Puerto HTTP> definido en el Paso 3.
		- $\blacksquare$  Ei.: 80
	- 2-4. Para <Type>, seleccione [Any].
	- 2-5. En <Private iP address>, introduzca la dirección IP de la DVR definida en el Paso 3.  $\blacksquare$  Ei.: 192.168.1.200
	- 2<sup>-6</sup>. En el campo <Private port>, introduzca el valor de <Puerto HTTP> definido en el Paso 3.  $\blacksquare$  Ei.: 80
- **3.** Defina el valor de <Puerto de dispositivo> para reenvío de puertos.
	- 3<sup>-1</sup>. Marque la casilla de verificación <**Enable**> para marcar el valor seleccionado.
	- 3<sup>-2</sup>. Introduzca un nombre del puerto de la DVR en el campo <Description>.
		- $\blacksquare$  Ei.: DVR2
	- 3<sup>-3</sup>. En <**Inbound port**>, introduzca el valor de <**Puerto de** dispositivo > definido en el Paso 3.
		- Ej.: 4520,4521,4522,4523,4524

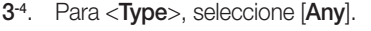

- 3-5. En <Private iP address>, introduzca la dirección IP de la DVR definida en el Paso 3.
	- $\blacksquare$  Ej.: 192.168.1.200
- 3<sup>-6</sup>. En los campos <Private port>, introduzca el valor de <Puerto de dispositivo> definido en el Paso 3. ■ Ej.: 4520,4521,4522,4523,4524
- **4.** Al finalizar, haga clic en el botón [Apply changes].

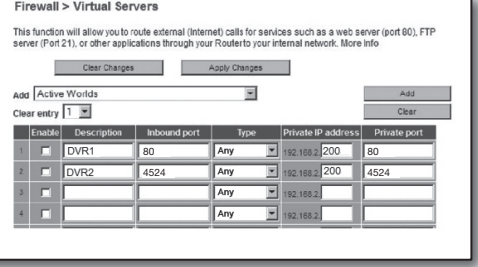

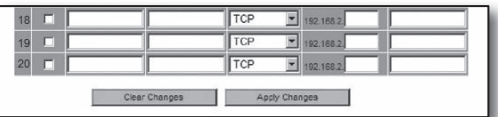

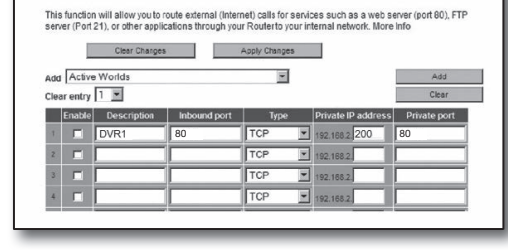

- **1.** Haga clic en <Access>-<Virtual Server> en el menú de la izquierda.
- **2.** Defina el valor de <Puerto HTTP> para reenvío de puertos.
	- 2<sup>-1</sup>. Seleccione [Enable] para la opción <Enable>.
	- 2-2. Introduzca un nombre del puerto de la DVR en el campo  $<$ Name $>$ .
		- $\blacksquare$  Ei,: DVR1
	- 2<sup>-3</sup>. Seleccione [TCP] para la opción <Protocol>.
	- 2-4. En los campos <Private Port> y <Public Port>, introduzca el valor de <**Puerto HTTP**> definido en el Paso 3.
		- $\blacksquare$  Ei,: 80
	- 2<sup>-5</sup>. En <**LAN Server**>, introduzca la dirección IP de la DVR definida en el Paso 3.
		- $\blacksquare$  Ej.: 192.168.1.200
	- 2-6. Haga clic en el botón [ADD].
- **3.** Defina el valor de <Puerto de dispositivo> para reenvío de puertos.
	- 3<sup>-1</sup>. Seleccione [**Enable**] para la opción <**Enable**>.
	- 3-2. Introduzca un nombre del puerto de la DVR en el campo  $<$ Name $>$ .
		- $\blacksquare$  Ei.: DVR2
	- 3<sup>-3</sup>. Seleccione [TCP] para la opción <Protocol>.
	- 3<sup>-4</sup>. En los campos <**Private Port**> y <**Public Port**>, introduzca el valor de <**Puerto de dispositivo** > definido en el Paso 3.
		- Ej,: 4520,4521,4522,4523,4524
	- 3<sup>-5</sup>. En <LAN Server>, introduzca la dirección IP de la DVR definida en el Paso 3.
		- $\blacksquare$  Ej.: 192.168.1.200
	- 3<sup>-6</sup>. Haga clic en el botón [ADD].
- **4.** Configuración completada.

# Paso 5.2 comprobación de reenvío de puertos en la computadora

- **1.** Confirme de nuevo el valor de <WAn (internet) iP> del router comprobado en el Paso 4.2.
- **2.** Confirme de nuevo el <Puerto HTTP> de la DVR comprobado en el Paso 3.1.
- **3.** Ejecute Internet Explorer e introduzca http://<WAn (internet) iP>:<Puerto HTTP> en el campo de dirección y presione [Enter].
- **4.** Aparece la pantalla de Web Viewer de la DVR si la configuración de reenvío de puertos se ha definido correctamente.
- **5.** Si no puede acceder a Web Viewer o puede acceder pero no aparece video, vaya al Paso 5.1 y compruébelo de nuevo.

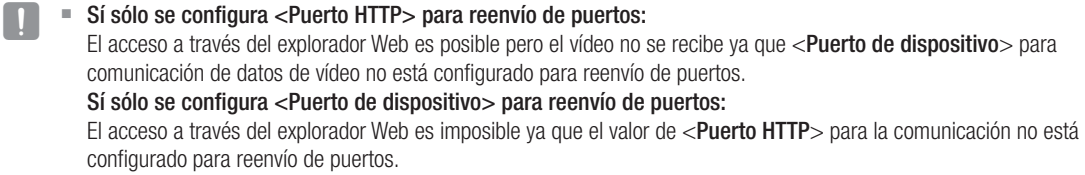

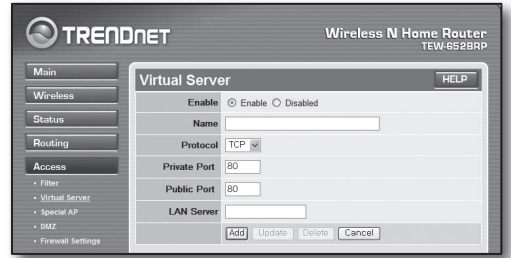

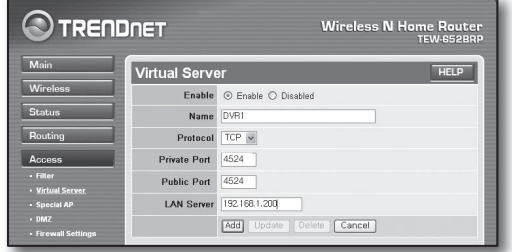

# Paso 6. Acceso a la DVR utilizando el servicio DDNS en un entorno de IP dinámica

Debido a que la dirección IP WAN puede variar en las conexiones de xDSL/Cable que contraten asignaciones de IP dinámica, se facilita el servicio de DDNS (Servidor de nombres de dominio dinámicos) para acceder al DVR con las direcciones DDNS fijas en los entornos de red de IP dinámica.

# Paso 6.1 Configuración de DDNS de la DVR

- **1.** Utilice los botones arriba/abajo (▲▼) en la ventana <Red> para ir a <DDnS> y pulse el botón [enTer].
- **2.** Utilice el teclado virtual para realizar las entradas de usuario.
	- Consulte "Utilización del teclado virtual".
- ~ Si se selecciona <APAG> o <iPOLiS>, se desactivan los campos de entrada.
- ~ Si selecciona <iPOLiS>, aparecerá la opción "Dir. host DDNS".
	- Introduzca el ID definido en el campo <Product iD>. Puede encontrar información más específica en "Configuración de DDNS de iPOLiS".
	- Seleccione < Usar> en el menú < Quick Connect>. Tras finalizar "Configuración de DDNS de iPOLiS", puede conectar su equipo DVR con la dirección <http://www.samsungipolis.com/SDRC5300HOMEDVR>.
		- El enrutador utilizado debe admitir la función de reenvío de puertos uPNP.
		- $\blacksquare$  Tenga en cuenta que el reenvío de puertos uPNP no admite el protocolo UDP.
		- ` Si el programa no lee la lista de reenvío de puertos uPNP, inténtelo de nuevo después de reiniciar el ordenador y el enrutador.
- **3.** Una vez configurado DDNS, pulse <Aceptar>.

# Paso 6.2 Acceso a la DVR utilizando la dirección DDNS

**1.** Ejecute Internet Explorer e introduzca en el campo de la dirección la dirección DDNS localizada en el Paso 6.1 y presione [Enter].

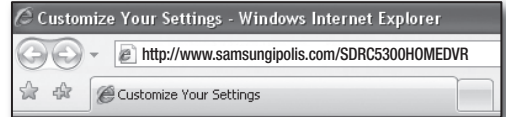

- **2.** Aparece la pantalla de Web Viewer de la DVR.
- **3.** Si falla al acceder, vaya al Paso 6.1 y compruebe de nuevo los ajustes.

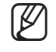

■ Actualizar la dirección IP del router registrada en el servidor DDNS puede tardar hasta 10 minutos. Si falla al acceder, vuelva a intentarlo 10 minutos más tarde.

La DVR notifica su dirección IP al servidor DDNS cada 10 minutos.

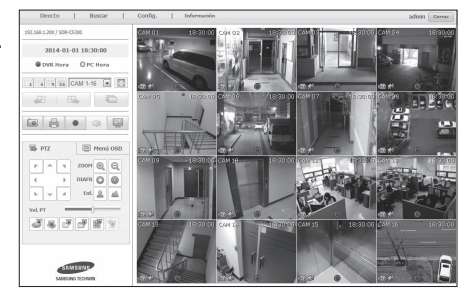

Configuración finalizada.

Si recuerda la dirección DDNS, el ID y la contraseña, puede conectar al DVR desde cualquier ordenador que esté conectado a Internet.

Para más información de funcionamiento, consulte el manual de usuario.

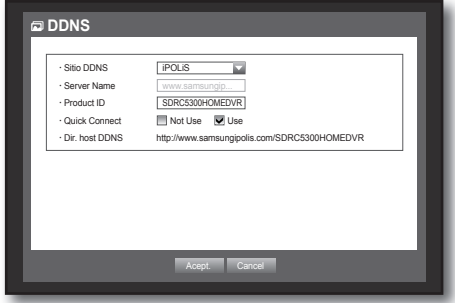